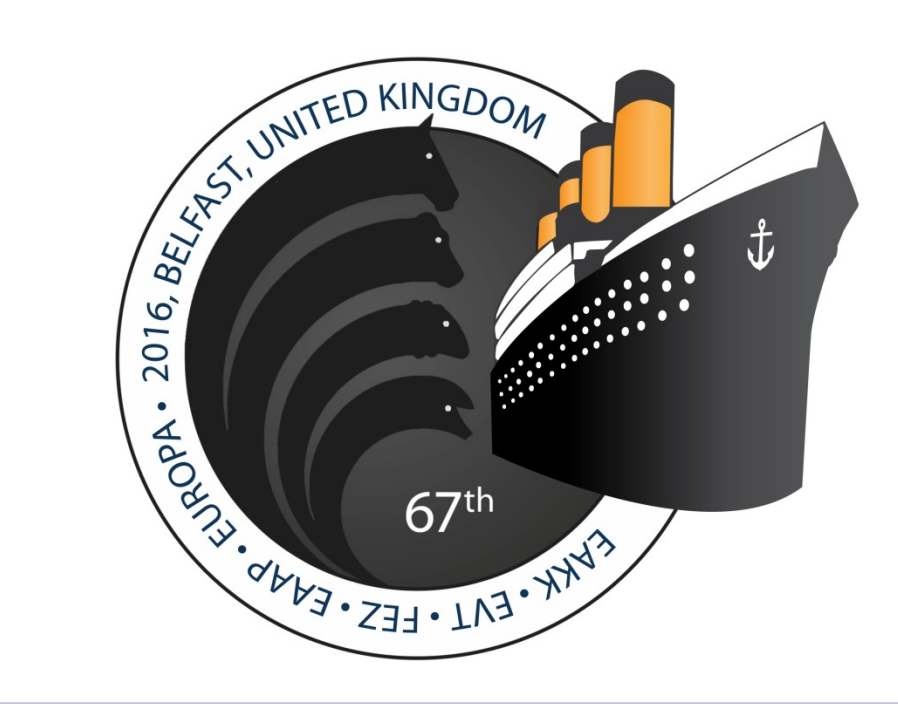

# **A guide to using the EAAP2016 Mobile app**

**eaap2016.delegate-everything.co.uk**

**eaap2016.org**

## **A quick guide**

- **navigating the app**
- **viewing the programme and abstracts**
- **adding talks to your agenda**

**1**. When you log into your account on the Mobile app you will see a row of icons at the top of the page.

The first four are the important ones, they are: **profile, agenda, contacts and messages**.

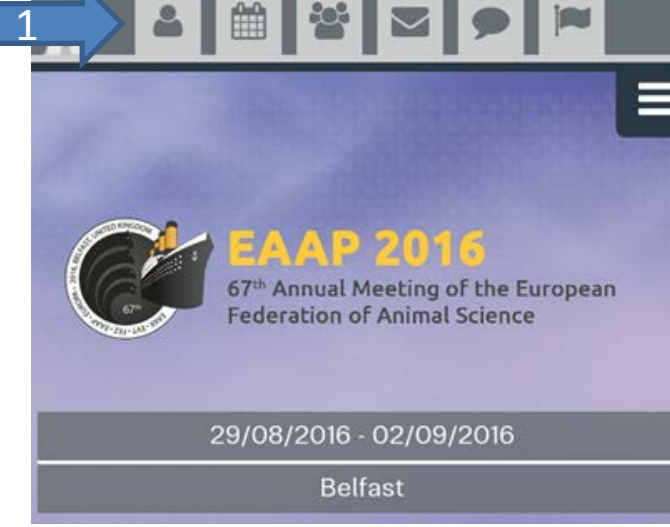

**Welcome to the EAAP2016 Mobile App**. The App is web based and does not need to be downloaded. It can be accessed from any internet capable smartphone, tablet, laptop or desktop computer.

It contains lots of useful information and features that will help you to get to most out of the 2016 EAAP conference.

For example:

- You can use the app to set an **agenda**, so you can easily keep track of which talks are in which room and when.
- You can view the **profiles** of, and **communicate** with other delegates. Great for **planning meetings** and **networking**.
- You can view the full **programme** and all the **abstracts**.
- You can find out information on **social events, technical tours** and **workshops**.

**2**. The easiest and fastest way to navigate the Mobile app is by clicking on this icon.

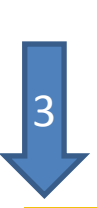

2

**3.** This will bring up the full list of sections. Select the section you want and it will take you straight there.

#### **EVENT CONTENT**

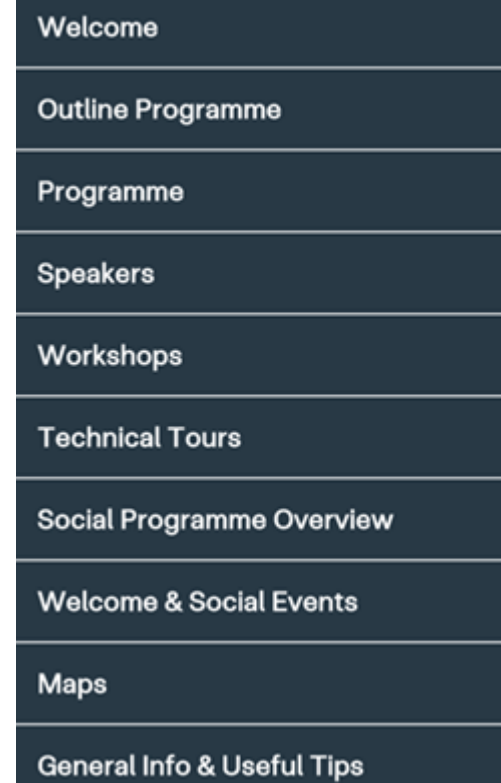

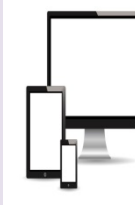

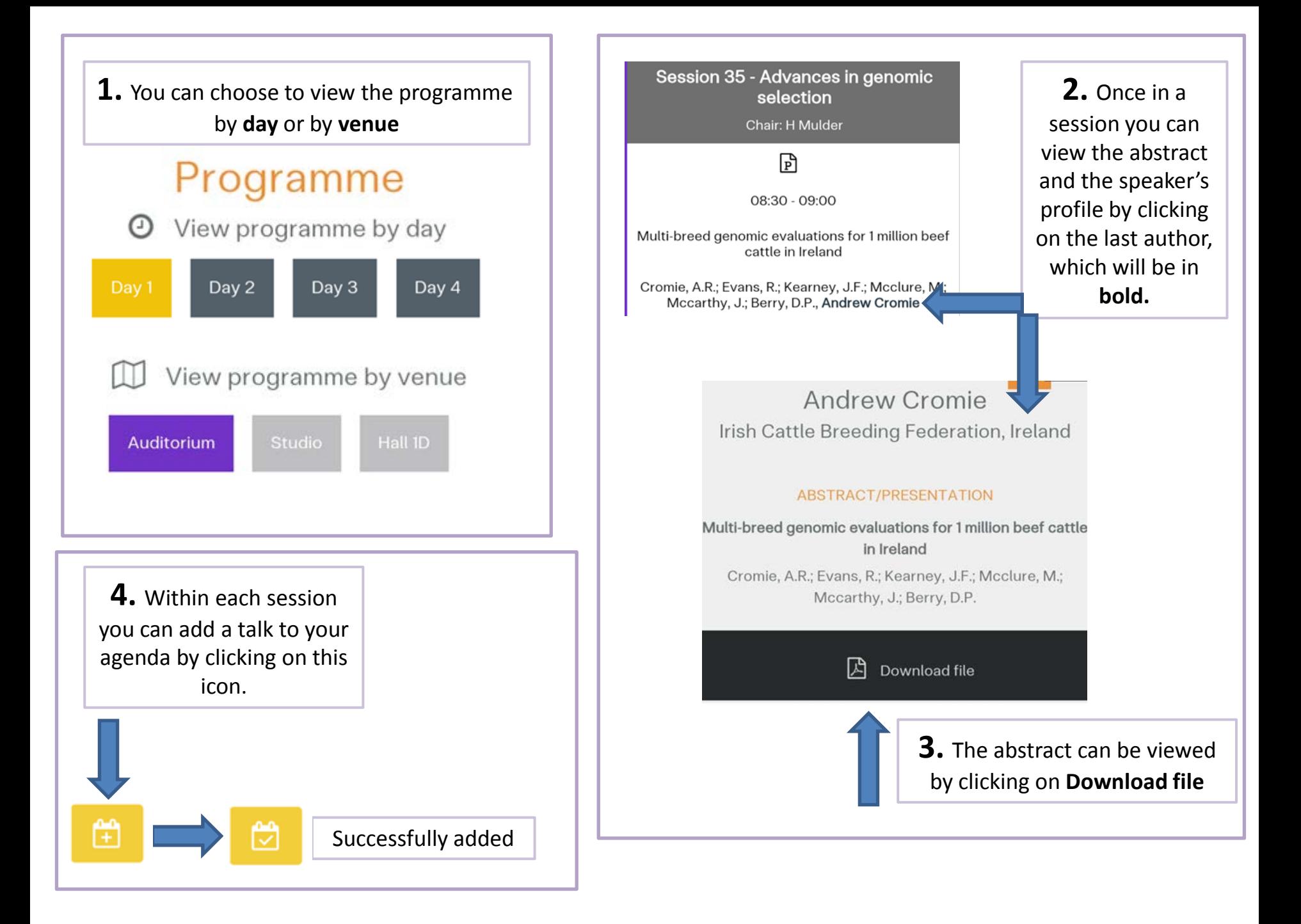

**Searching for & contacting delegates. Arranging meetings.**

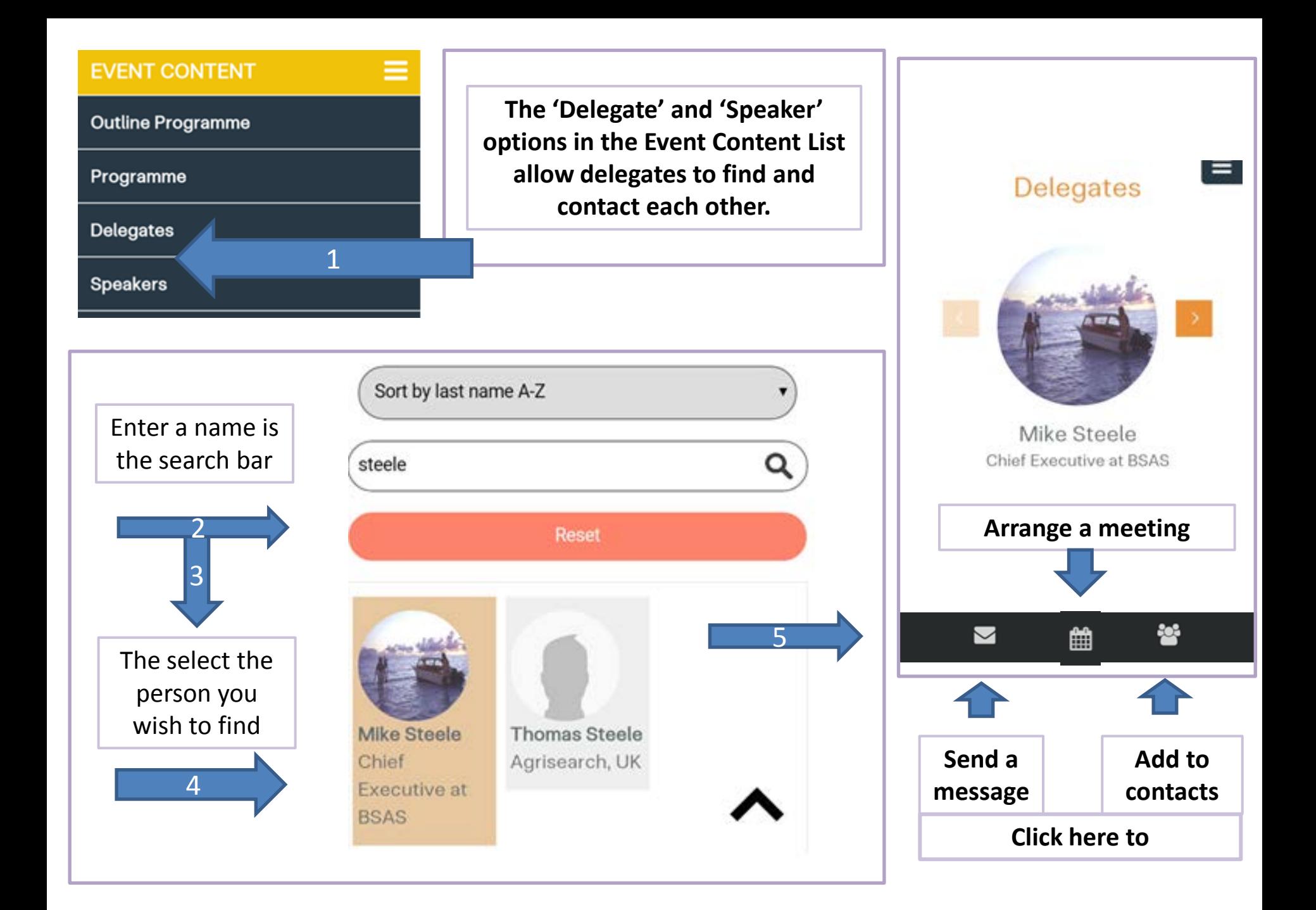

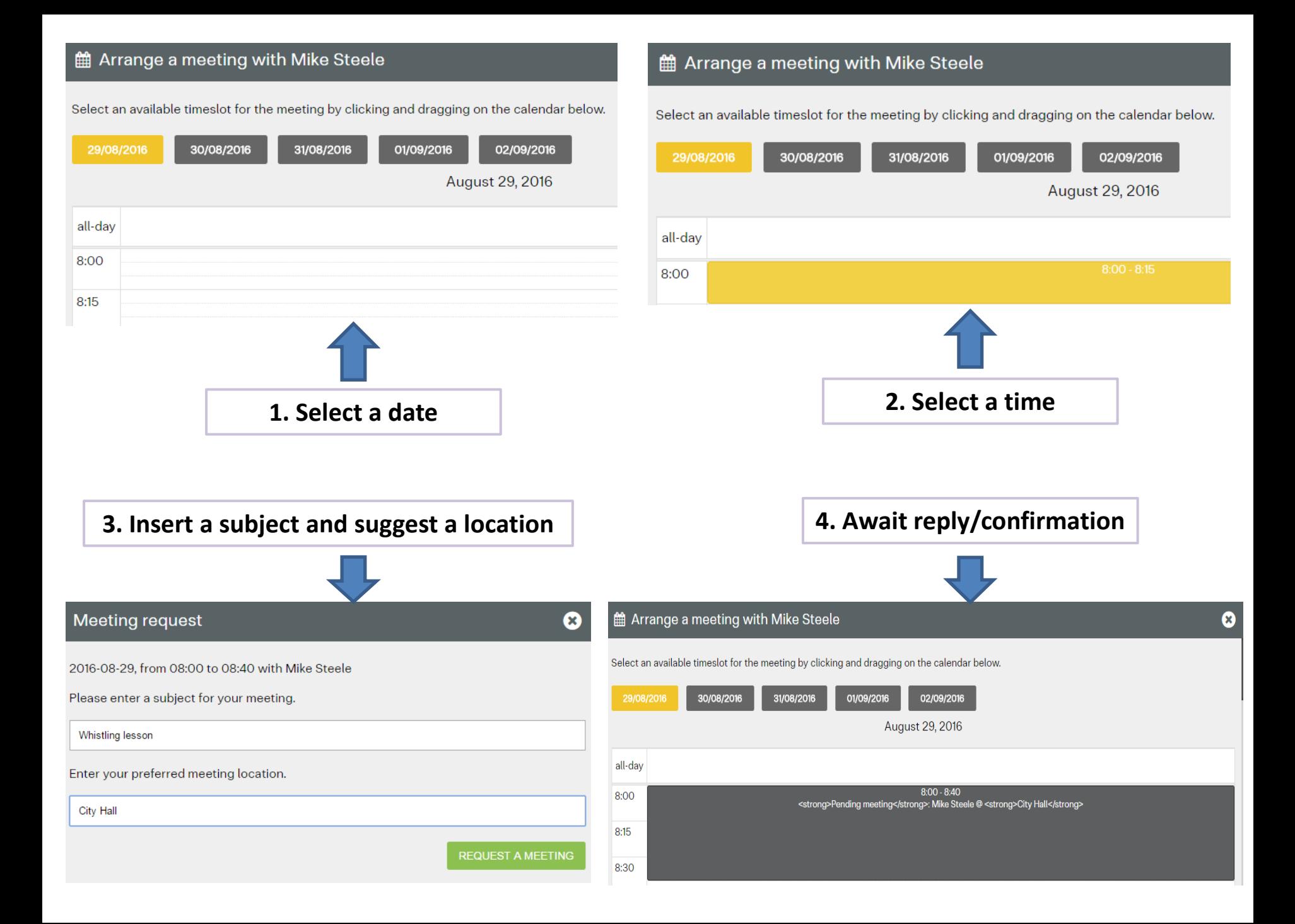

## **Setting up a profile**

### Setting up a profile

#### *Q. Why should I set up a profile?*

Setting up a profile will enable other delegates to locate and contact you. Important if they have seen your talk or poster and want to find out more. Having a profile will allow you to advertise your skills and expertise, or facilitate collaborations. You can put a CV on here, or link to your publications or webpage.

### *Q. How do I set up a profile?*

### 1. From the ribbon at the top of the page click on 'Profile'

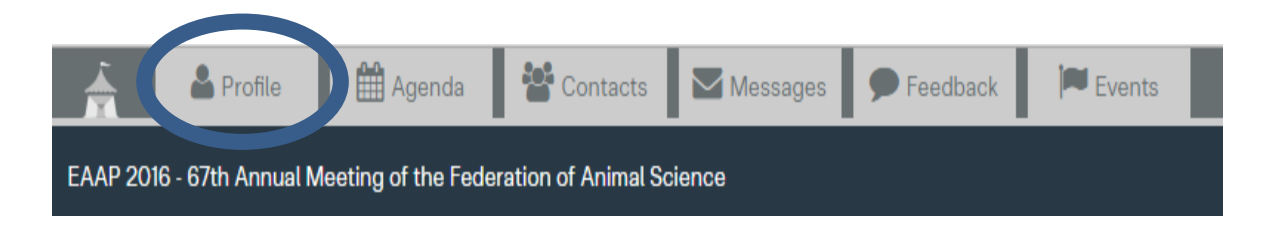

## 2. Click on Edit Profile

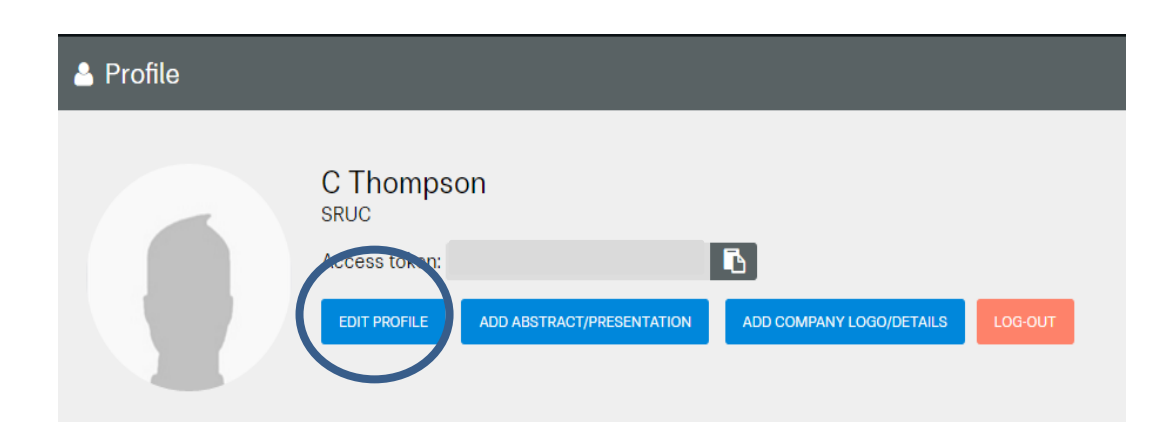

3. Your personal details will already in filled in. In the Summary/Biography' box you can type or paste in information about yourself, for example: research interests, job title and organisation, you can talk about your interest in collaborations etc.

You can also include web links here, for example to your research gate profile or your profile on your organisations website.

The 'Contact details' section enables you to include links to you LinkedIn, Facebook and Twitter accounts.

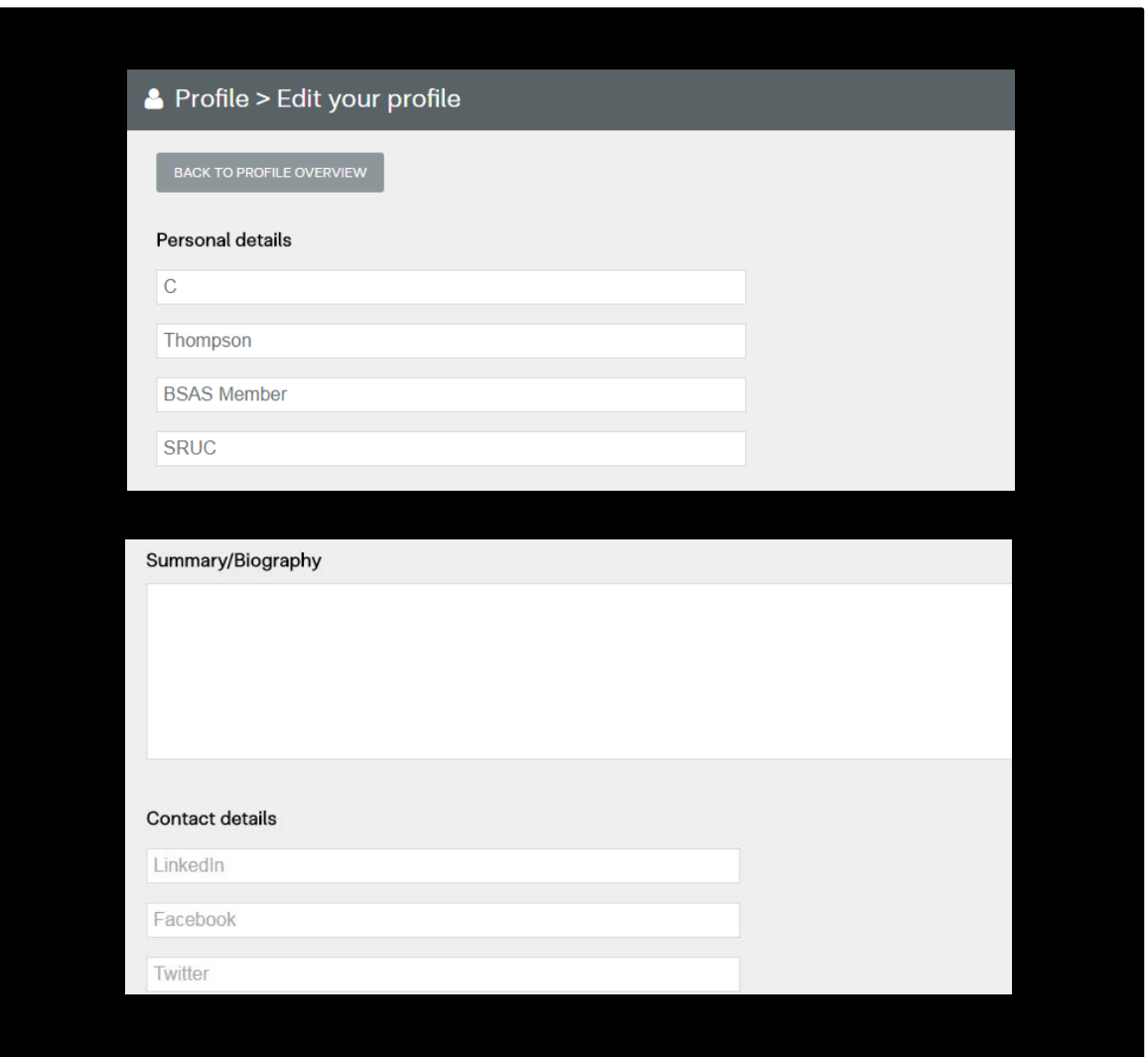

4. You can also set your contact preferences, which tell the app whether or not you want to receive email notifications from the app.

#### Contact preferences

- ☑ Send messages notifications to my email
- ☑ Send contacts notifications to my email
- ☑ Send agenda notifications to my email
- ☑ Send survey notifications to my email

5. And finally you can add a profile picture, by clicking on 'Choose file' and uploading a photo. Click on 'Save' to save your profile.

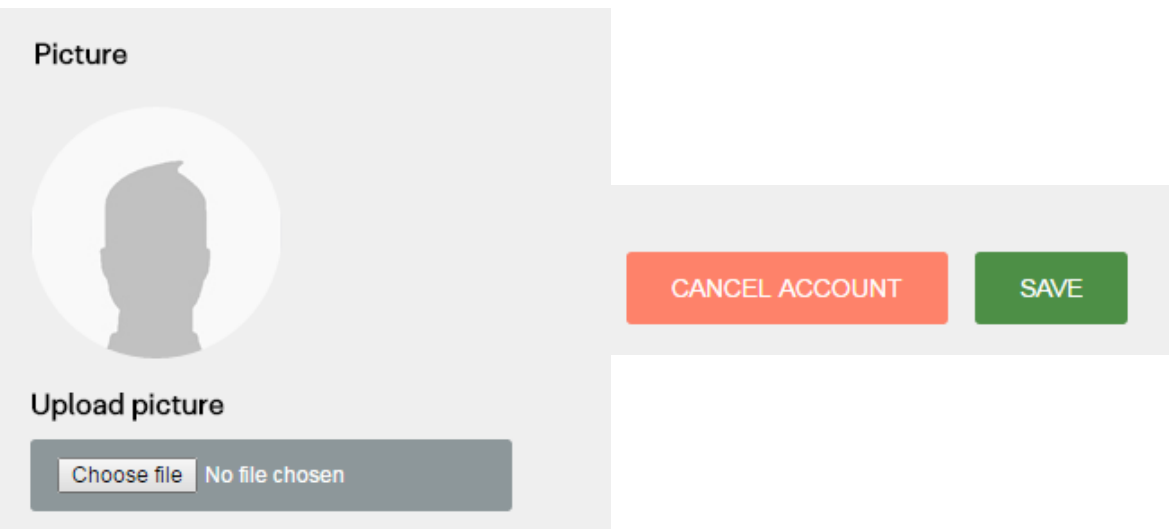

That is your profile complete. Other delegates can search for you and will be able to access your profile